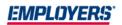

# One Inc / eBilling Enhancement Training Guide

**Agent and Policyholder** 

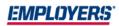

| TABLE OF CONTENTS |                                                   |            |
|-------------------|---------------------------------------------------|------------|
|                   | Step 1: Login                                     | Page 3     |
|                   | Step 2: Screen Search / Policy Dashboard          | Page 4     |
|                   | Step 3: View Details Screen                       | Page 5     |
|                   | Step 4: Make a Payment and Set Up Payment Profile | Page 6–12  |
|                   | Step 5: Manage Payment Profiles                   | Page 12–15 |
|                   | Step 6: Split Payments                            | Page 16    |
|                   | Step 7: AutoPay                                   | Page 17-22 |
|                   | Step 8: QuickPay                                  | Page 23-26 |
|                   | Step 9 & 10: Pay-By-Link and IVR                  | Page 27    |

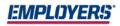

Step 1: Login – Access eBilling through EACCESS at eaccess.employers.com Agent and Policyholder View

Please note: Google Chrome is the preferred web browser for all new microsites, which includes eBilling, EACCESS, Get a Quote, and selfservice endorsements.

You will be required to set up a username/password if you have not previously registered with EACCESS. eBilling can be accessed through the side navigation.

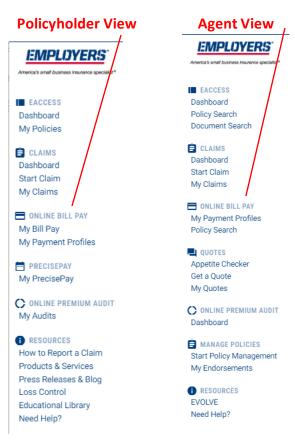

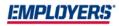

# Step 2: Screen Search / Policy Dashboard

# Agent Only View – Search Screen

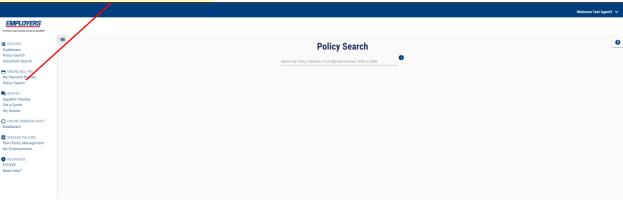

# Agent and Policyholder View – Policy Dashboard

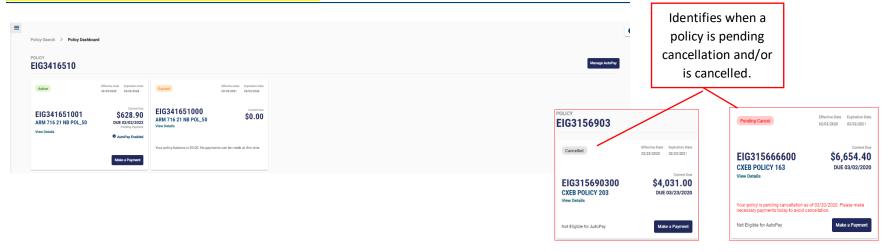

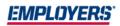

### Step 3: View Details Screen-Agent and Policyholder View

Each card below will show the **effective dates**, **amount due**, and if it is **active**, **expired**, **cancelled**, or **future dated**. If you would like to see the Installment Schedule, Payment History, and Policy Details, please click "VIEW DETAILS" as shown below.

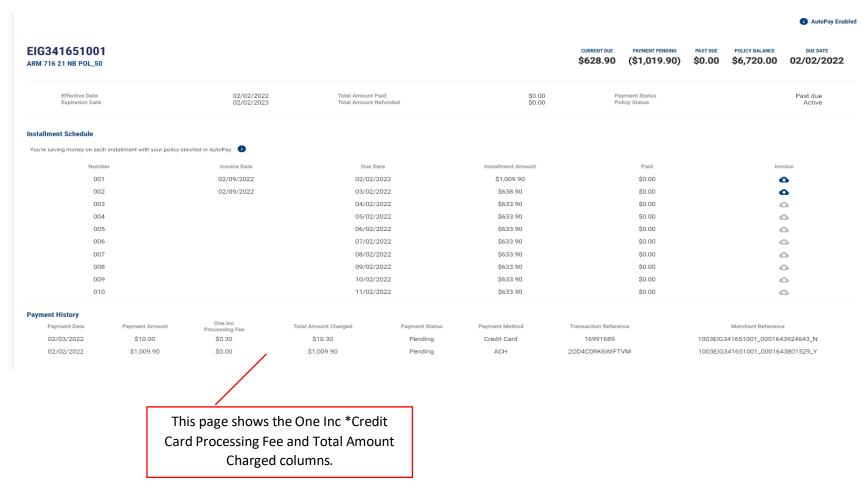

<sup>\*</sup>Credit Card payments are not available in Connecticut

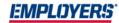

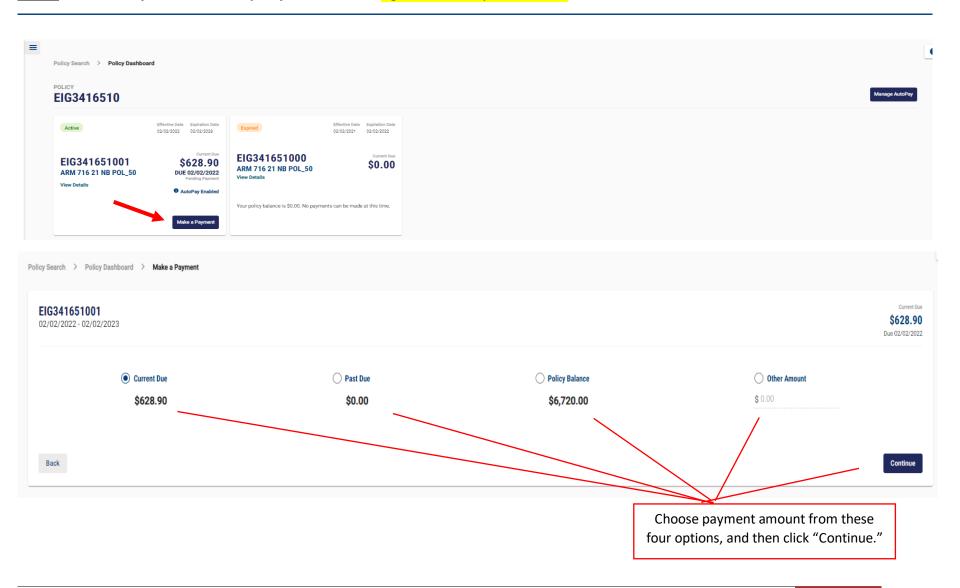

### Step 4 Cont'd: Make a Payment and Set Up Payment Profile - Agent and Policyholder View

## **Policyholder View**

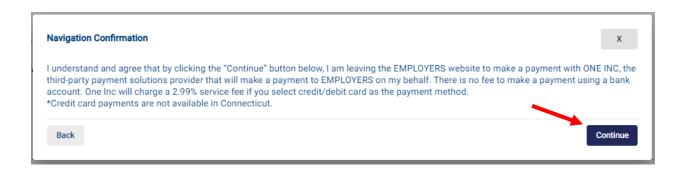

### **Agent View**

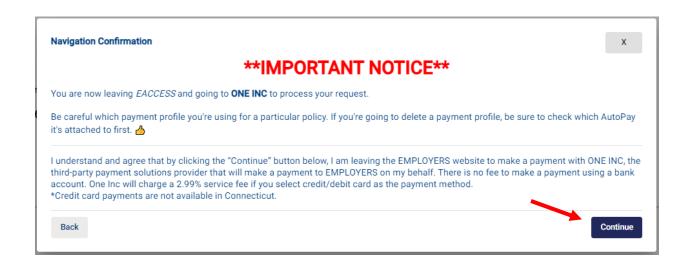

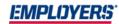

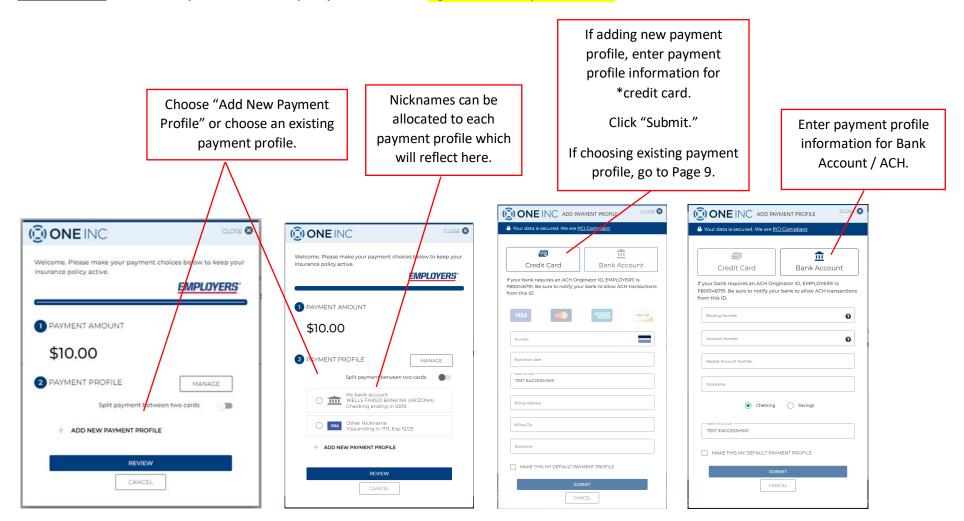

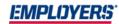

Verify the correct payment

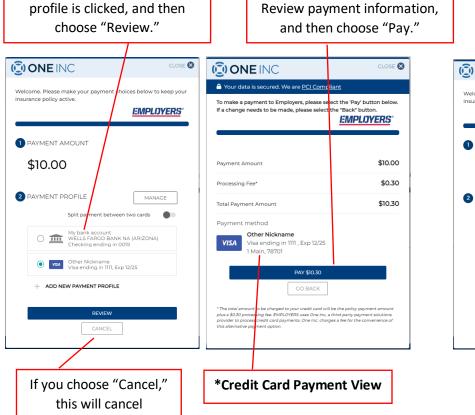

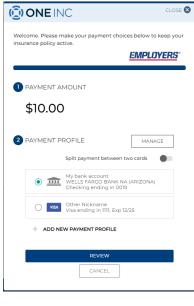

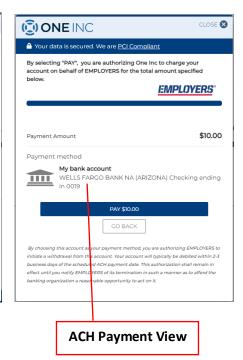

<sup>\*</sup>Credit Card payments are not available in Connecticut

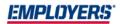

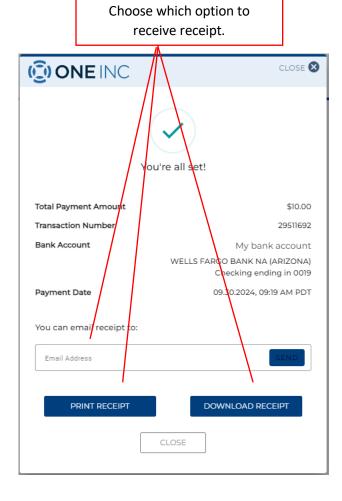

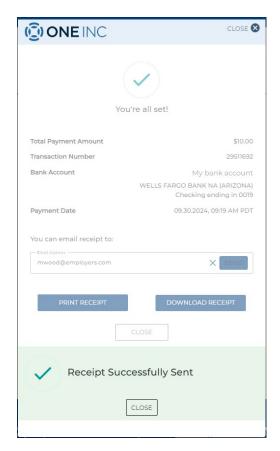

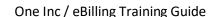

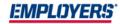

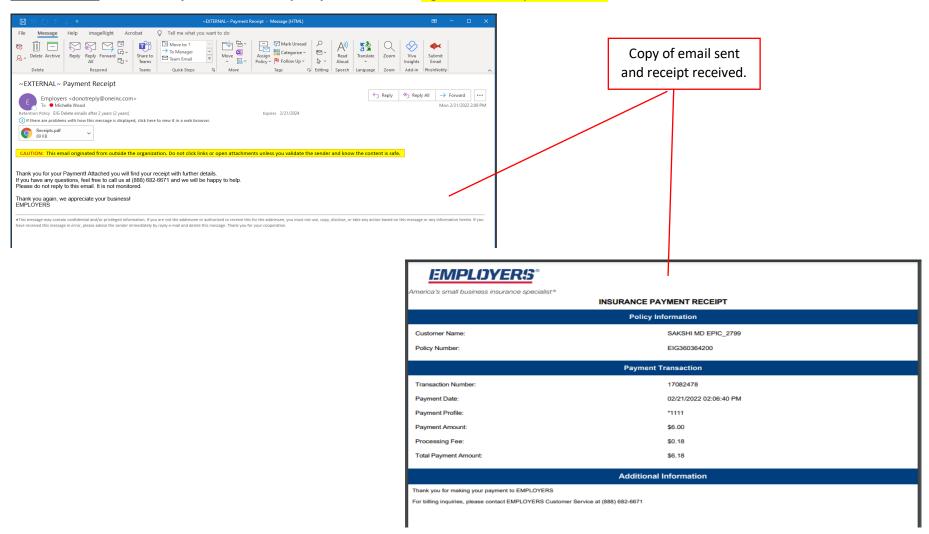

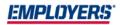

# Step 5: Manage Payment Profiles — One Inc Module - Agent and Policyholder View

You can manage any of your profiles, including editing a \*credit card expiration date, nickname, address, and zip code; adding and deleting profiles; and setting any of your profiles to be a default payment.

ACH payment profiles, including the nickname, cannot be edited. In order to edit, the profile must be deleted and re-added.

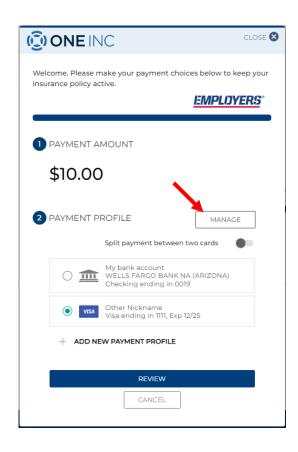

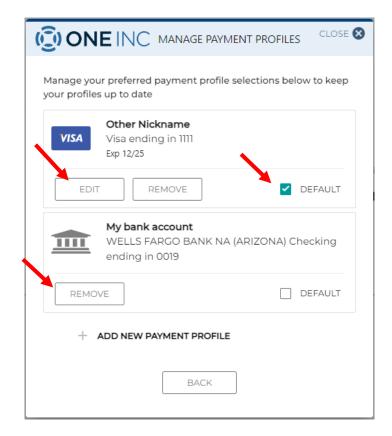

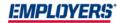

# Step 5 Cont'd: Manage Payment Profiles — eBilling - Agency View

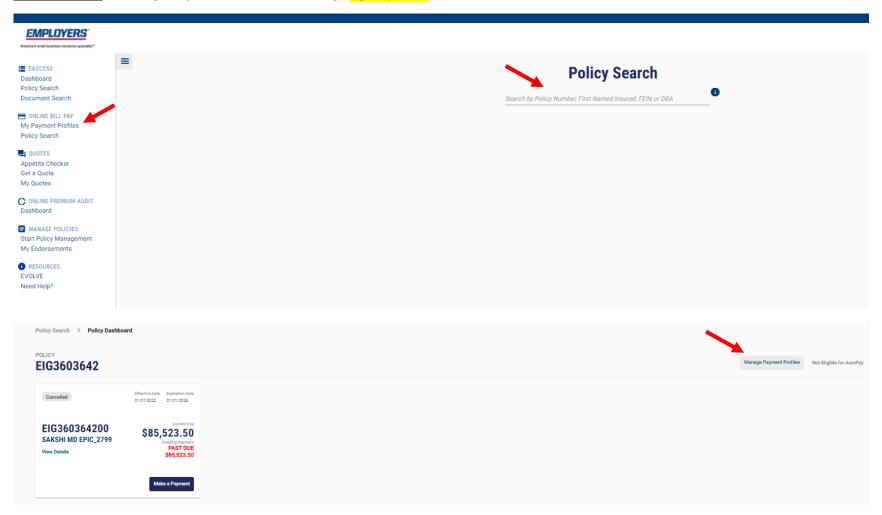

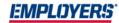

Step 5 Cont'd: Manage Payment Profiles — eBilling – Policholder View

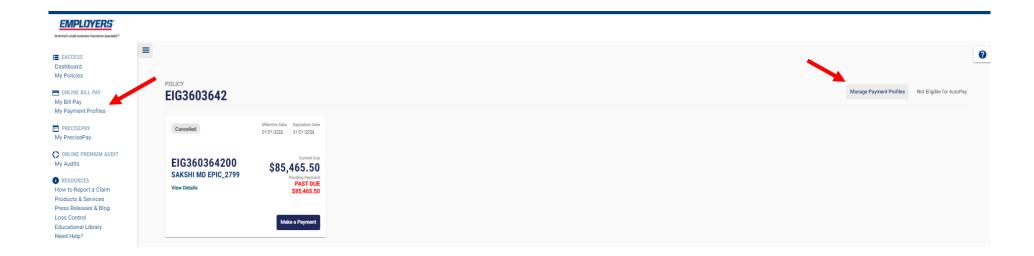

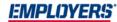

Step 5 Cont'd: Manage Payment Profiles — eBilling - Agency and Policyholder View

Review, edit, delete, or identify default profiles.

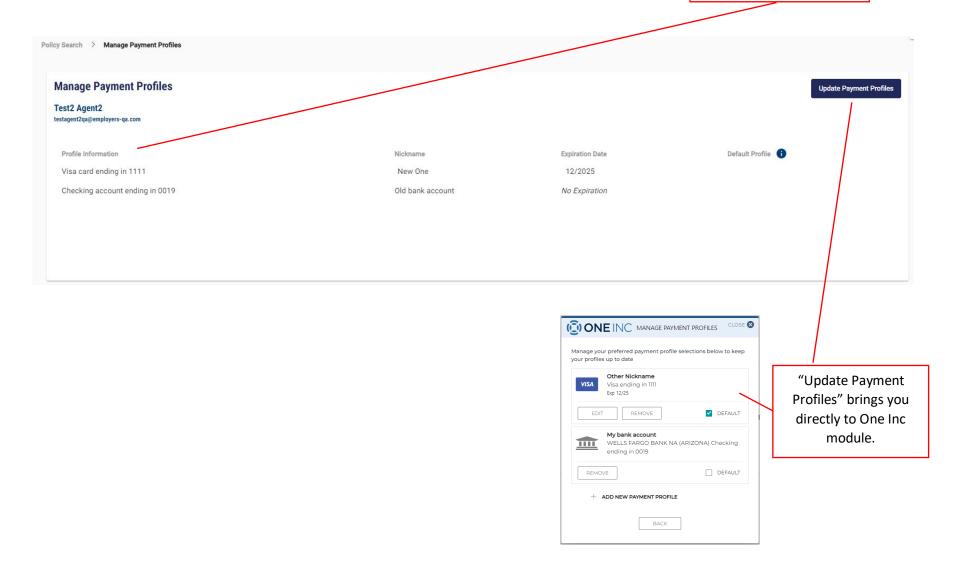

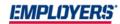

# Step 6: Split Payments - Agent and Policyholder View

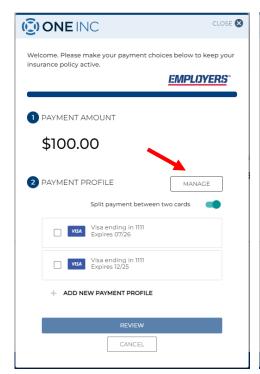

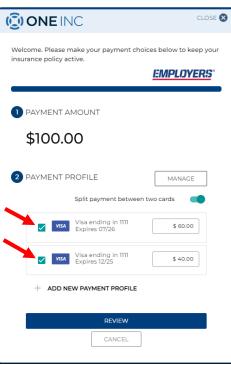

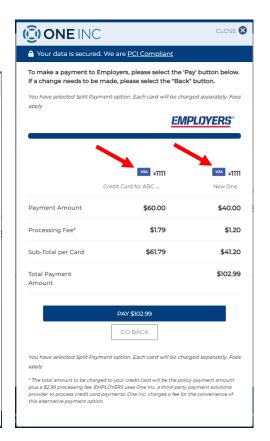

# **Split Payment Details**

- Can adjust dollar amounts between different \*credit cards.
- Can only split between two \*credit cards.
- One email with two receipts will generate.

<sup>\*</sup>Credit Card payments are not available in Connecticut

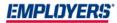

# Step 7: Autopay - Agent and Policyholder View

# Agent Only View

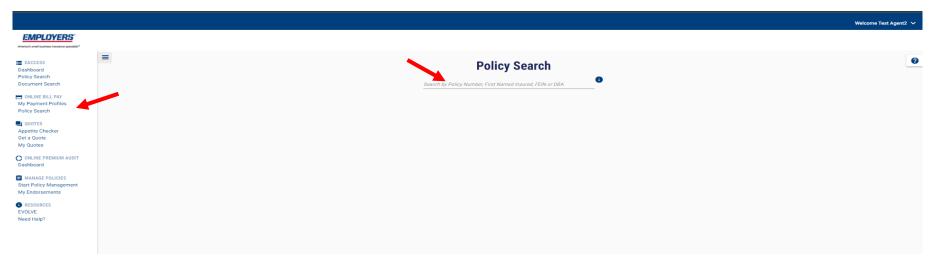

# **Agent and Policyholder View**

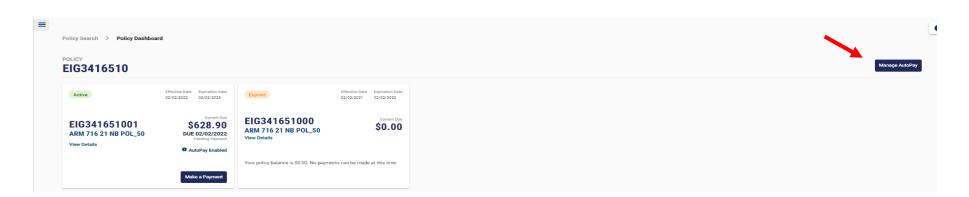

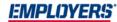

# Step 7 Cont'd: Autopay – ACH Policyholder Terms and Conditions

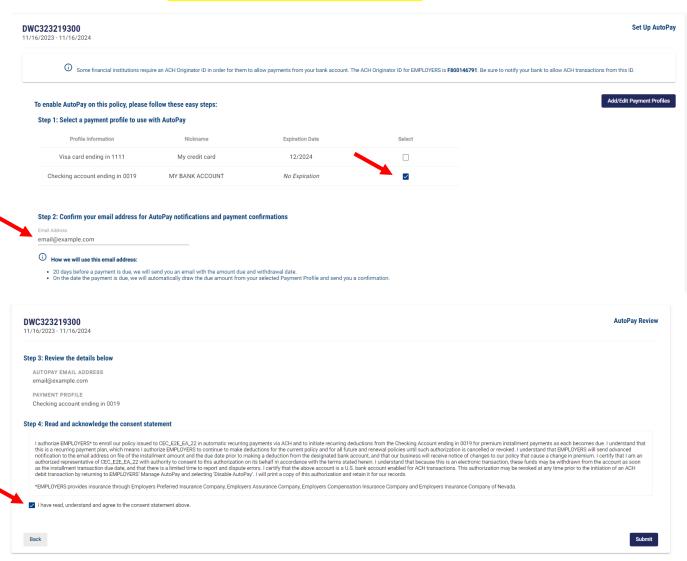

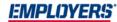

# Step 7 Cont'd: Autopay – ACH Agent Terms and Conditions

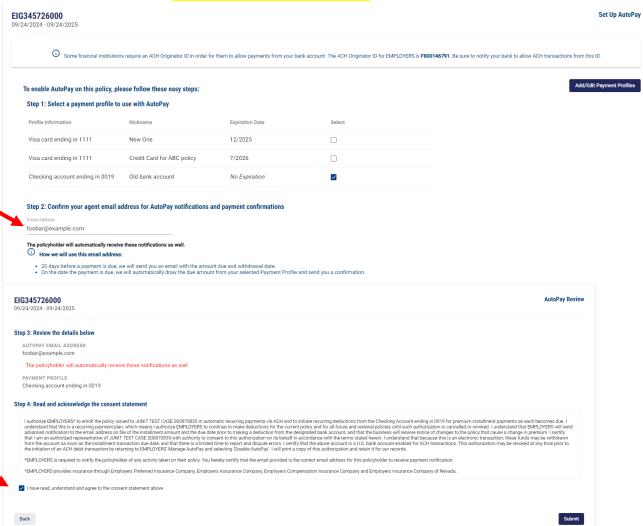

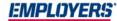

# Step 7 Cont'd: Autopay – \*Credit Card Policyholder Terms and Conditions

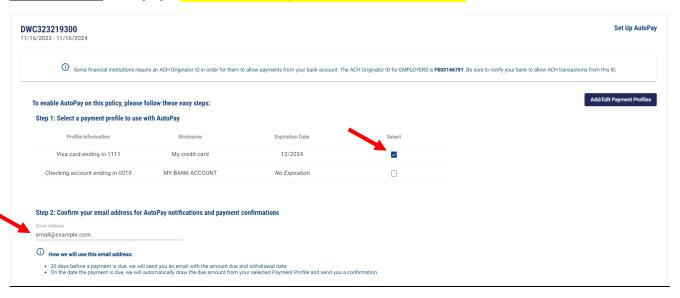

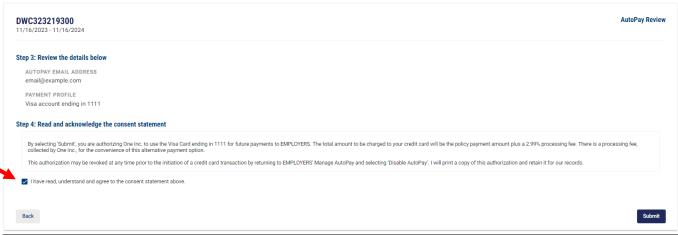

<sup>\*</sup>Credit Card payments are not available in Connecticut

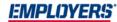

# Step 7 Cont'd: Autopay – \*Credit Card Agent Terms and Conditions

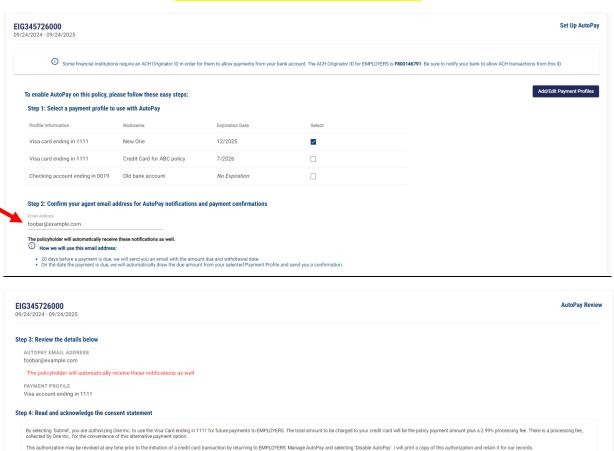

I have read, understand and agree to the consent statement above.

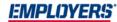

# Step 7 Cont'd: Autopay – Agent and Policyholder Confirmation

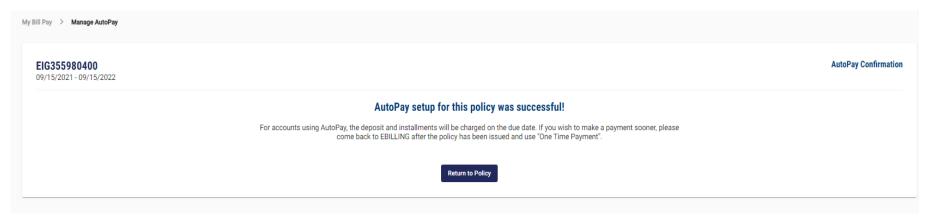

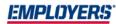

# Step 8: QuickPay – Agent and Policyholder

Go to our homepage www.Employers.com and click on the "Make a Payment Button" on the top right of the screen and follow these prompts.

**Please note:** Only a one-time payment can be made through QuickPay, prior profiles that are set up cannot be accessed, and a new profile cannot be saved.

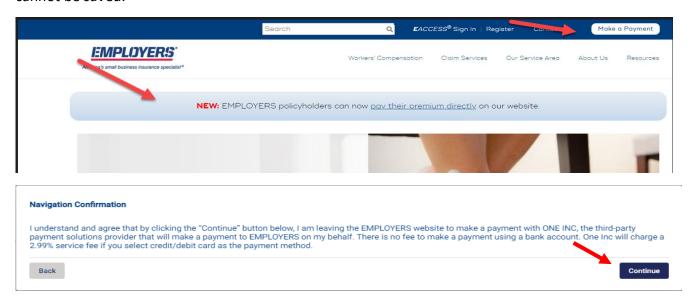

Enter your full 9 digit policy number and zip code and "Continue"

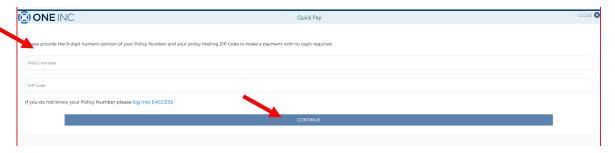

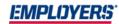

# Step 8 Cont'd: QuickPay – Agent and Policyholder

Click "Edit" and make your payment choice

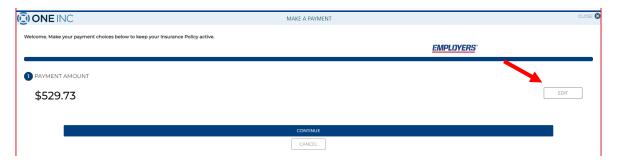

Choose payment amount option and click "ok"

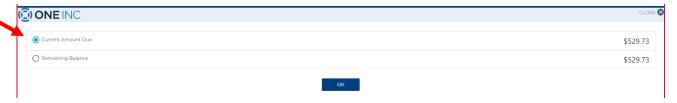

# Click "Continue"

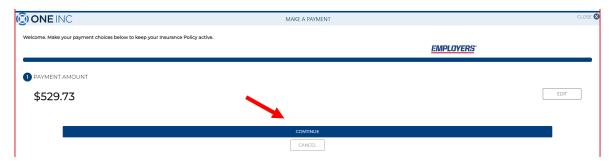

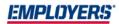

# Step 8 Cont'd: QuickPay – Agent and Policyholder

Enter payment information

Please note: A payment profile cannot be saved through QuickPay

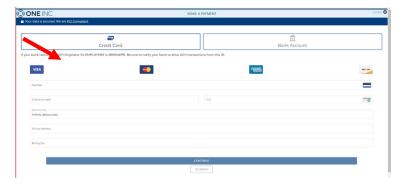

# Confirm and click "Pay"

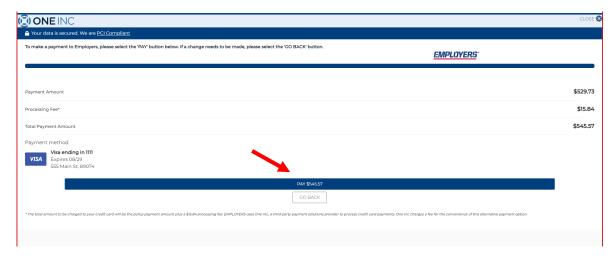

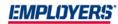

# Step 8 Cont'd: QuickPay – Agent and Policyholder

Choose your receipt option

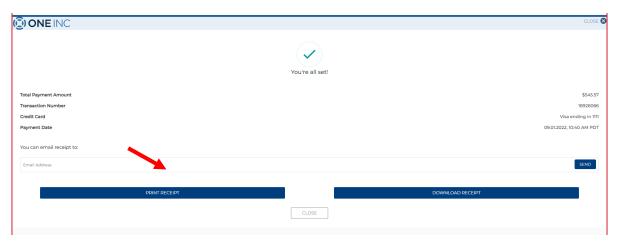

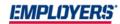

# Step 9: Pay-By-Link – Agent and Policyholder

An agent and a Policyholder can contact Employers at 888.682.6671 and request from an associate, that a link be sent to their mobile phone or their email. The customer will click on the link and be prompted with the One Inc screen to make a payment. Please see Page 9 and follow next steps.

**Please note:** Only a one-time payment can be made, prior profiles that are already set up cannot be accessed, and a new profile cannot be created or saved.

Step 10: IVR - Automated Pay by Phone - Agent and Policyholder

Dial: 888.682.6671 - Choose Option 1